## Cardiology – Implantable **Cardiac Device Observations**

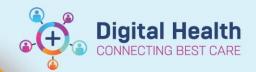

**Digital Health Quick Reference Guide** 

## This Quick Reference Guide will explain how to:

Document Implantable Cardiac Device Observations in the Observation Chart and document any relevant additional comments

- 1. Go to the Table of Contents, select Interactive View and Fluid Balance.
  - Select Adult System Assessment and then Pacemaker and Pacecare.
  - If Pacemaker and Pacecare are not visible, go to the Customize View.

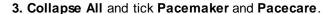

Ensure On View is selected

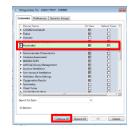

- 4. Complete the following fields in Pacemaker:
  - a. Type
  - b. Rate Setting
  - c. Mode
  - d. Insertion Site
  - e. Insertion Site Condition
  - f. Dressing Condition

| △ Pacemaker                    |      | ~            |
|--------------------------------|------|--------------|
| Type                           |      | Permanent    |
| Insertion Length               | cm   |              |
| Output Set                     | mA   |              |
| Output Threshold               | mA   |              |
| Sensitivity Set                | mV   |              |
| Sensitivity Threshold          | mV   |              |
| Paced %                        | %    |              |
| ♣ Atrial Wires                 |      |              |
| # Ventricular Wires            |      |              |
| Status                         |      | On           |
| Rate Setting                   | pbpm | 60           |
| Sensitivity Atrial             | mV   |              |
| Output Atrial                  | mA   |              |
| Sensitivity Ventricular        | mV   |              |
| Output Ventricular             | mA   |              |
| Mode                           |      | Fully automa |
| AV Interval                    | msec |              |
| Connections Secure             |      |              |
| Function                       |      |              |
| Insertion Site                 |      | Left         |
| Insertion Site Condition       |      | Haematoma    |
| Dressing Condition             |      | Dry, Intact  |
| Dressing Activity              |      |              |
| Dressing Discharge Description |      |              |
| Pulse Distal to Insertion Site |      |              |
| Side Effects                   |      |              |
| Care                           |      |              |
| ICD                            |      |              |

- 5. Complete the following fields in Pacecare:
  - a. Request Indication
  - b. Device Type

Note: this only needs to be documented once.

Request Indication Bradycardia Vendor Device Type Underlying Rhythm Programmed Pacing Mode

- 6. Document Pain Assessment:
  - a. Go to the table of contents, select Interactive View and Fluid Balance.
  - Select Adult Systems Assessment and then Pain Assessment.
- 7. Enter the following fields in the Pain Assessment:
  - a. Conscious state
  - b. Sedation Score
  - c. Pain Present
  - d. If pain present, complete conditional logic and use the Numeric Pain Assessment.
  - e. Description of Pain Location, Type, Time
- 8. Document medications administered for pain on the MAR.
- 9. If additional information is required for any of the above fields, enter comments into the Nursing Shift Notes.

Version: 1 Approved by: Cardiology

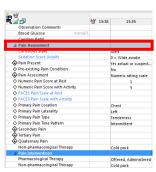